# Dual Boot Setup Guide

*For Microsoft Windows and Linux*

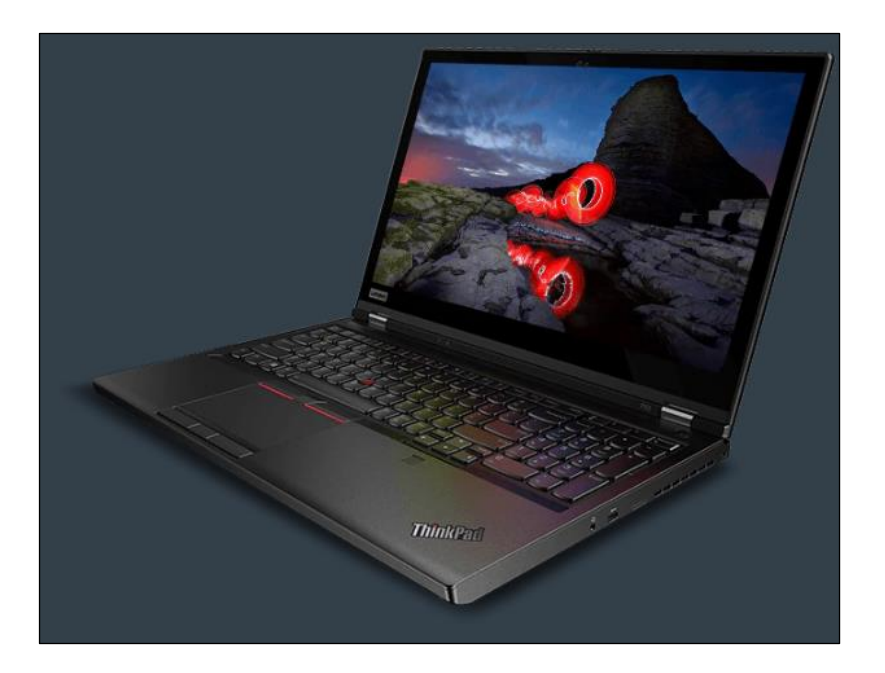

### Section 1 – Introduction

Due to the ongoing popularity of Windows based operating systems, and the increasing popularity of various version of Linux operating systems, some users might find it useful to have a system that is able to boot two different operating systems as opposed to just one. The purpose of this whitepaper is to explain how to set up a ThinkStation or ThinkPad system with a dual operating system boot configuration.

Prerequisites:

- Windows installation media
- Linux installation media

### Section 2 – Shrink Windows Partition

Assuming the user already has Windows installed on the system, please refer the following instructions on installation of Linux alongside Windows operating system.

**Step 1:** Right click on the start icon and select "Disk Management".

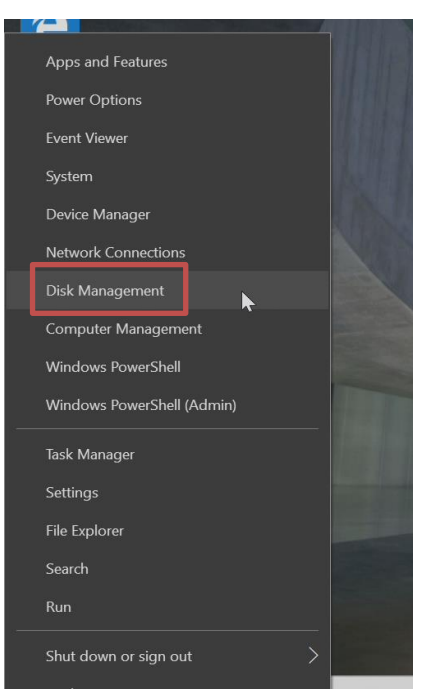

**Step 2**: The Disk Management utility enables the user to view and manage the disk drives.

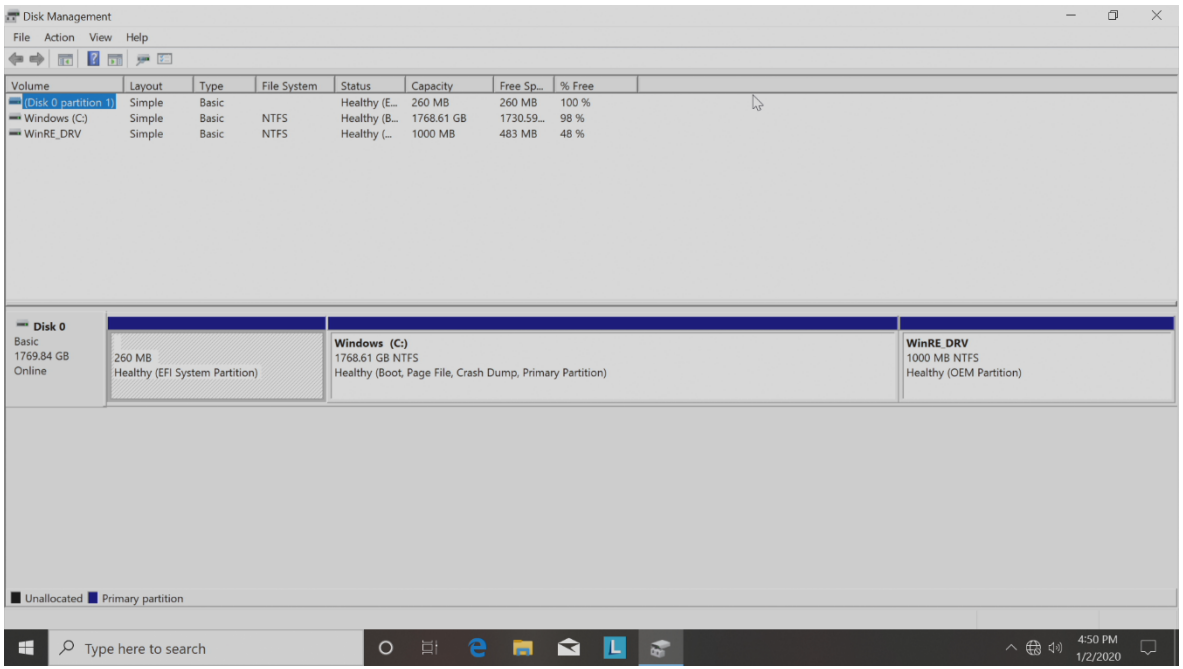

**Step 3**: Shrink volume C in order to make space for Linux. Right click on volume C and select "Shrink Volume".

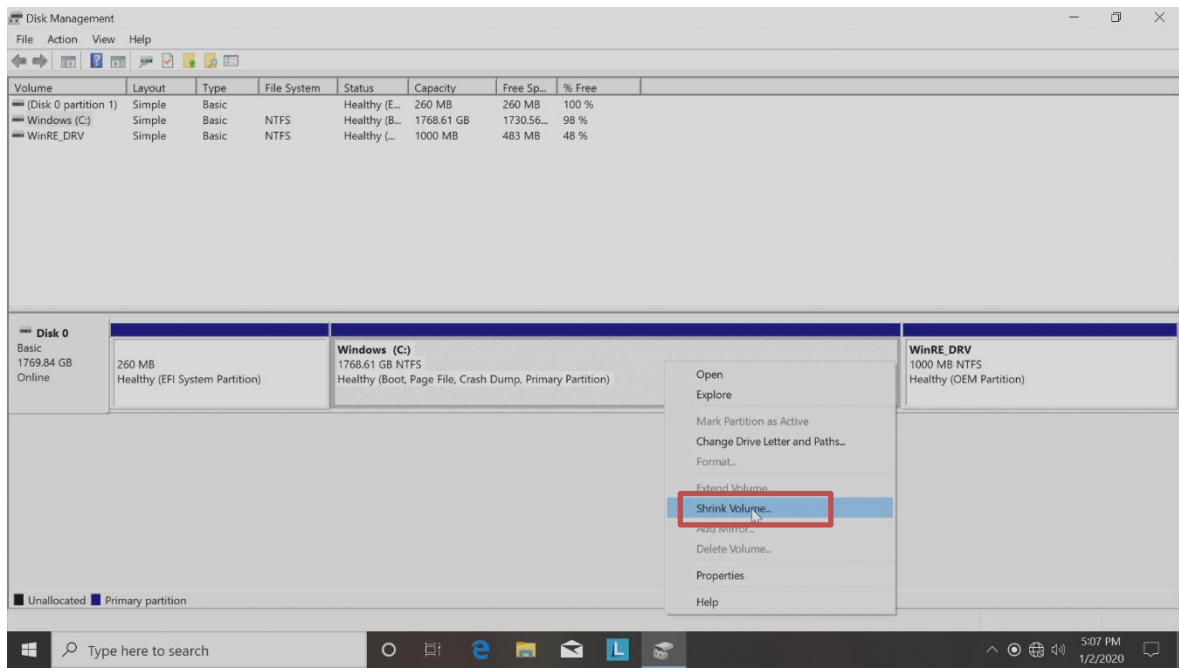

**Step 4**: Enter the amount of space you would like to free for the second operating system in MB and hit "Shrink".

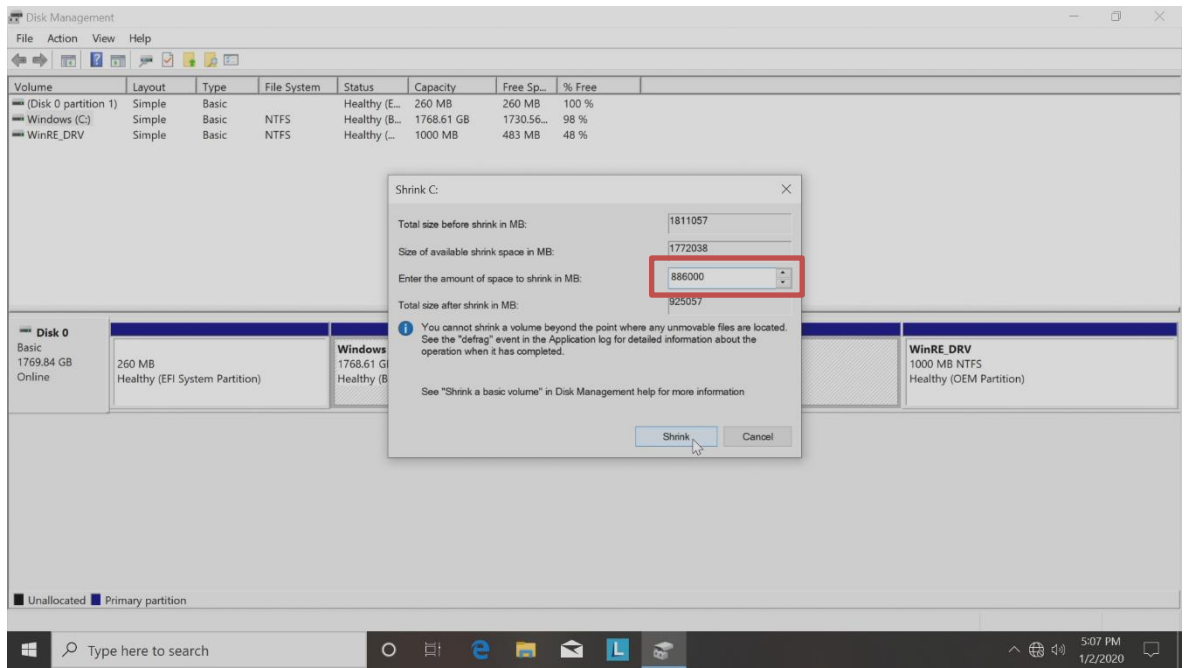

Lenovo.

**Step 5**: Verify the newly created unallocated space once the shrinking is complete.

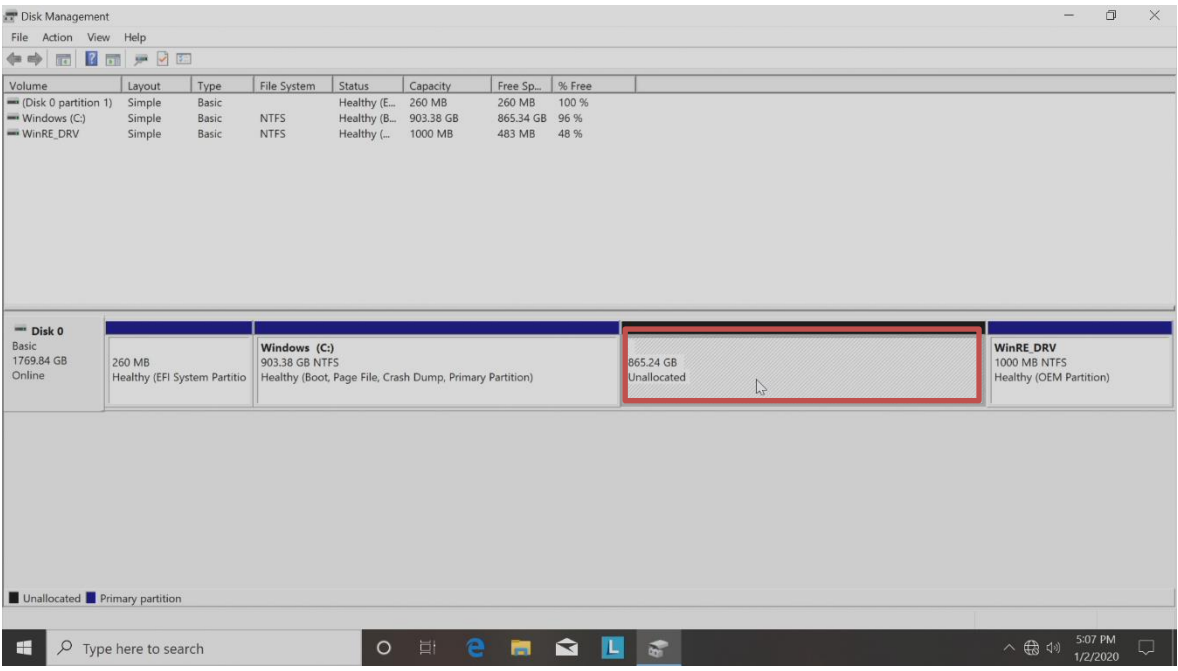

#### **Step 6**: Reboot the system.

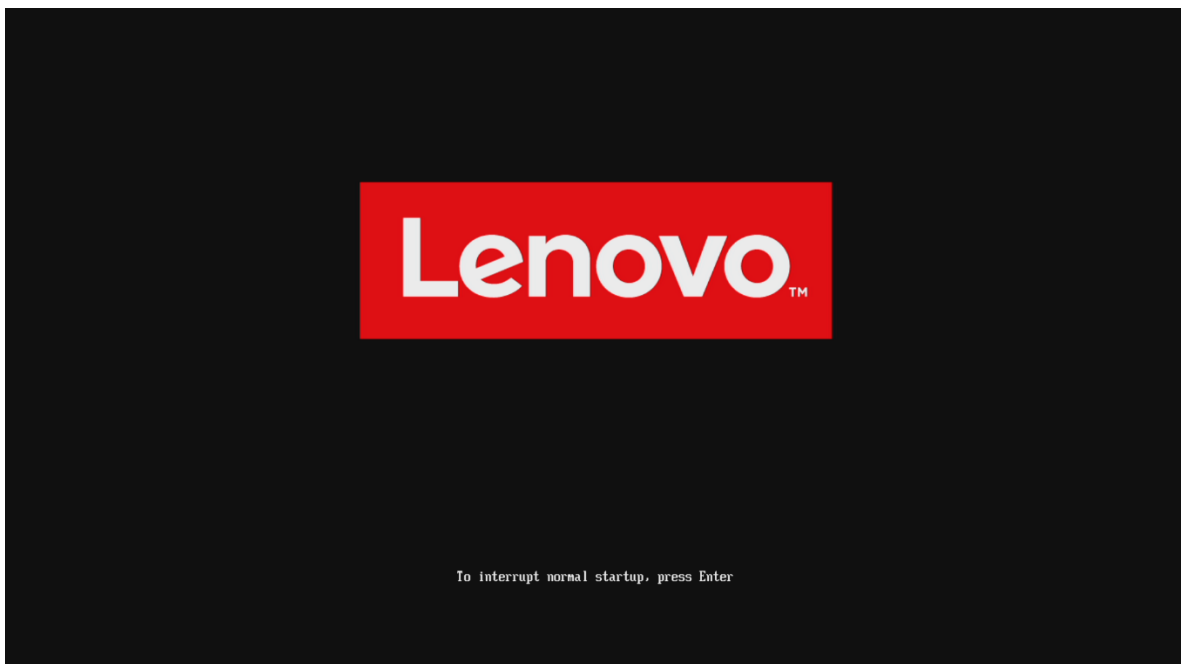

#### Section 3 – Linux Distro Installation

**Step 7:** Insert Linux boot key into the system and press F12. Select the Linux bootable media from the boot menu.

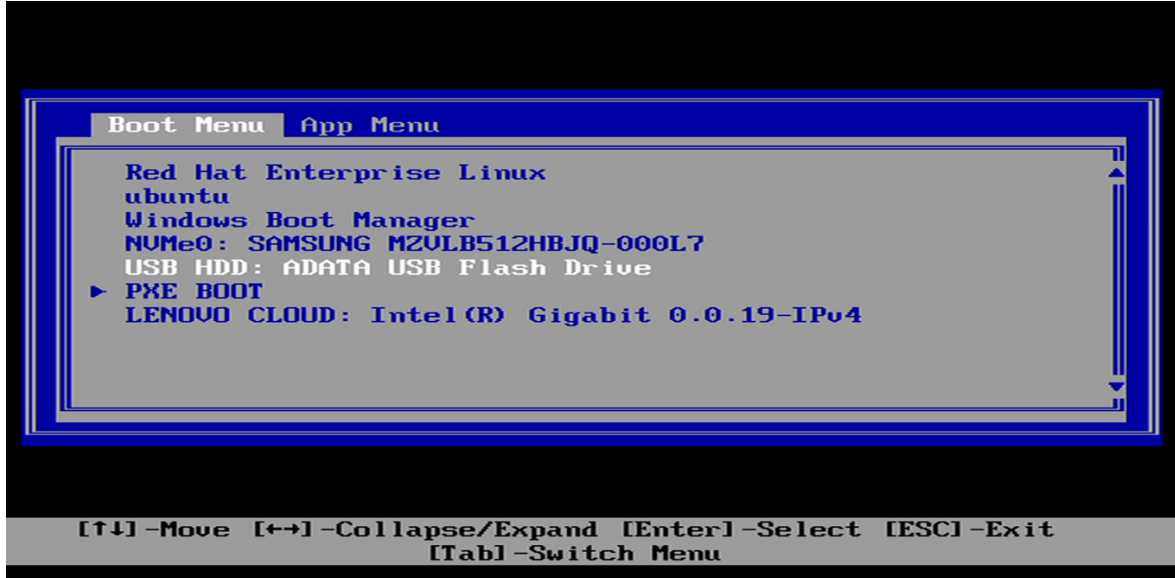

**Step 8:** Select "Install CentOS 7" and press enter.

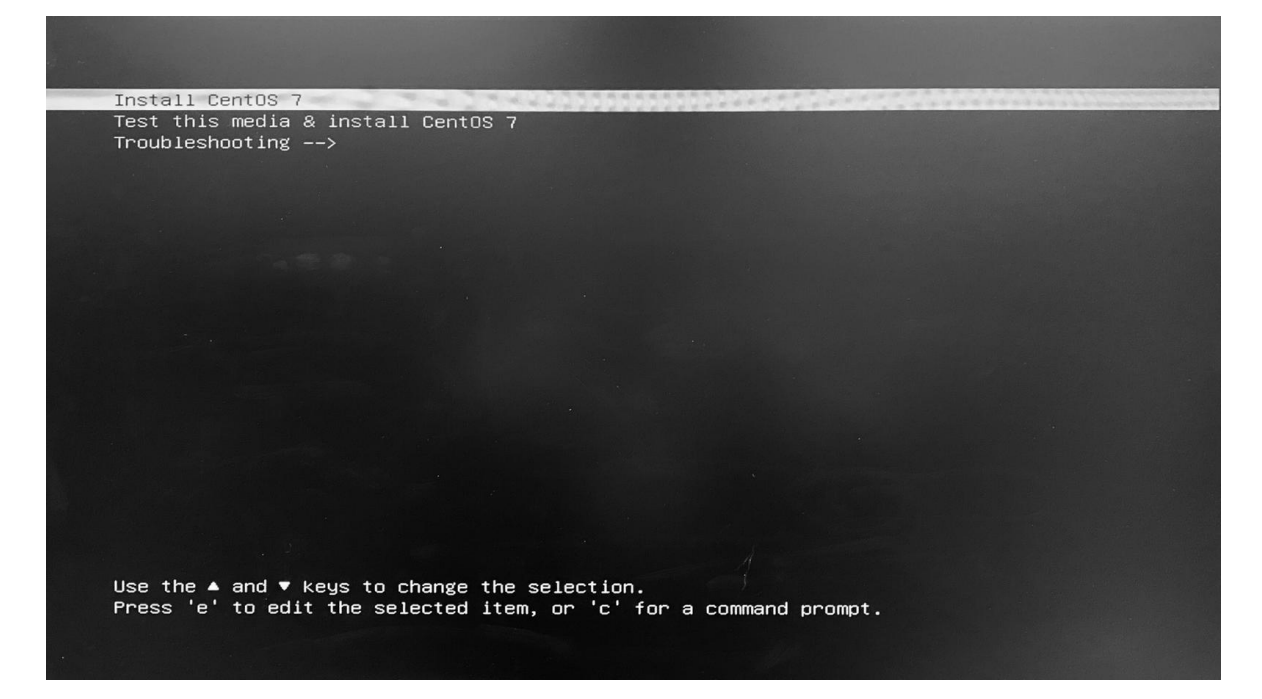

**Step 9**: Select the appropriate language and press "Continue".

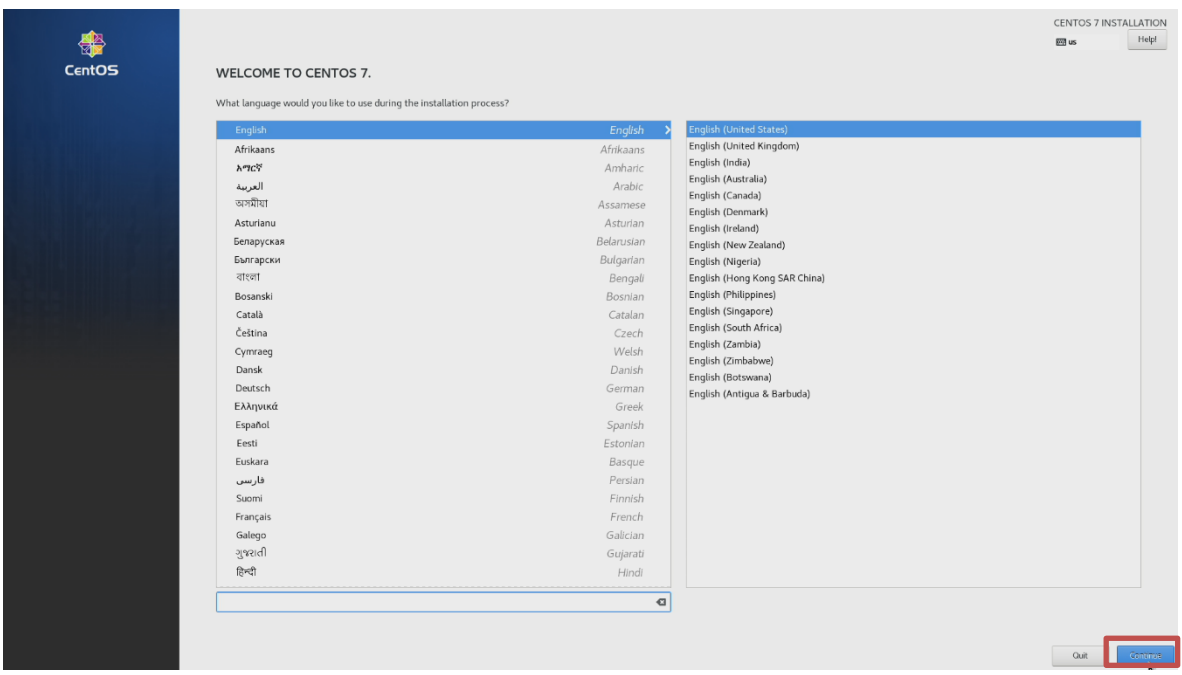

**Step 10**: Adjust the "Date & Time", "Keyboard" and "Language Support" accordingly by selecting each one.

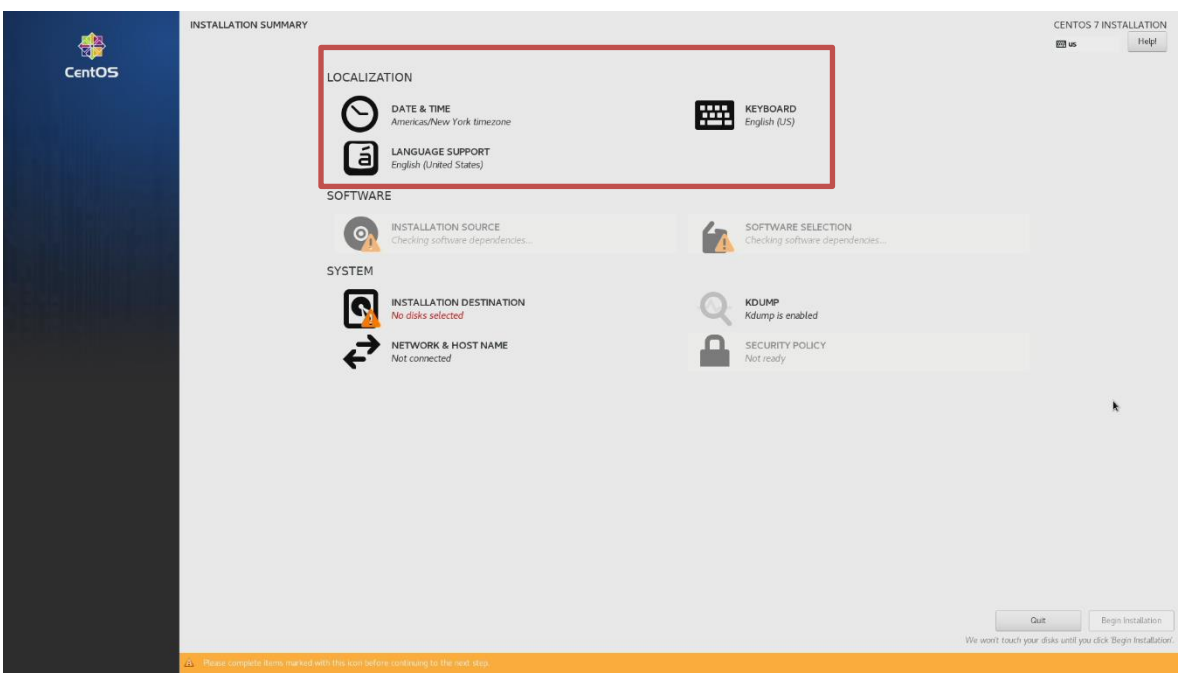

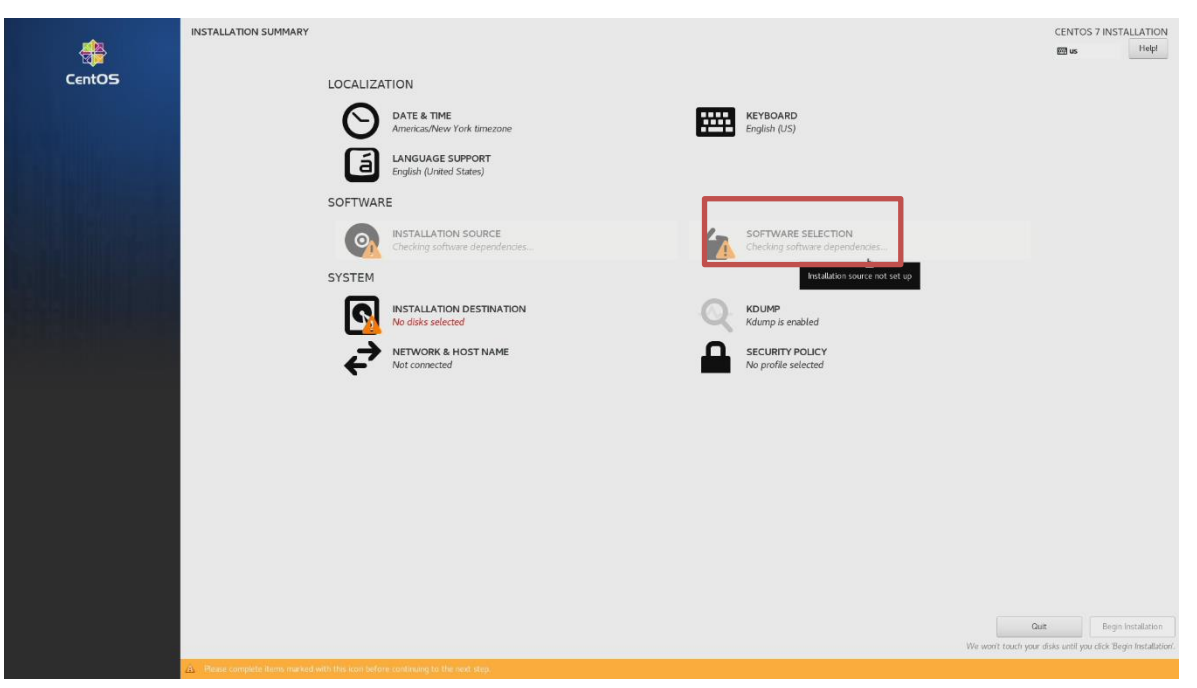

**Step 11**: Select "Software Selection" and choose the type of software to install.

**Step 12:** In this example, "Development and Creative Workstation" was selected for the "Base Environment" and all "Add-Ons" were selected. Once done selecting, click "Done" in the top left corner.

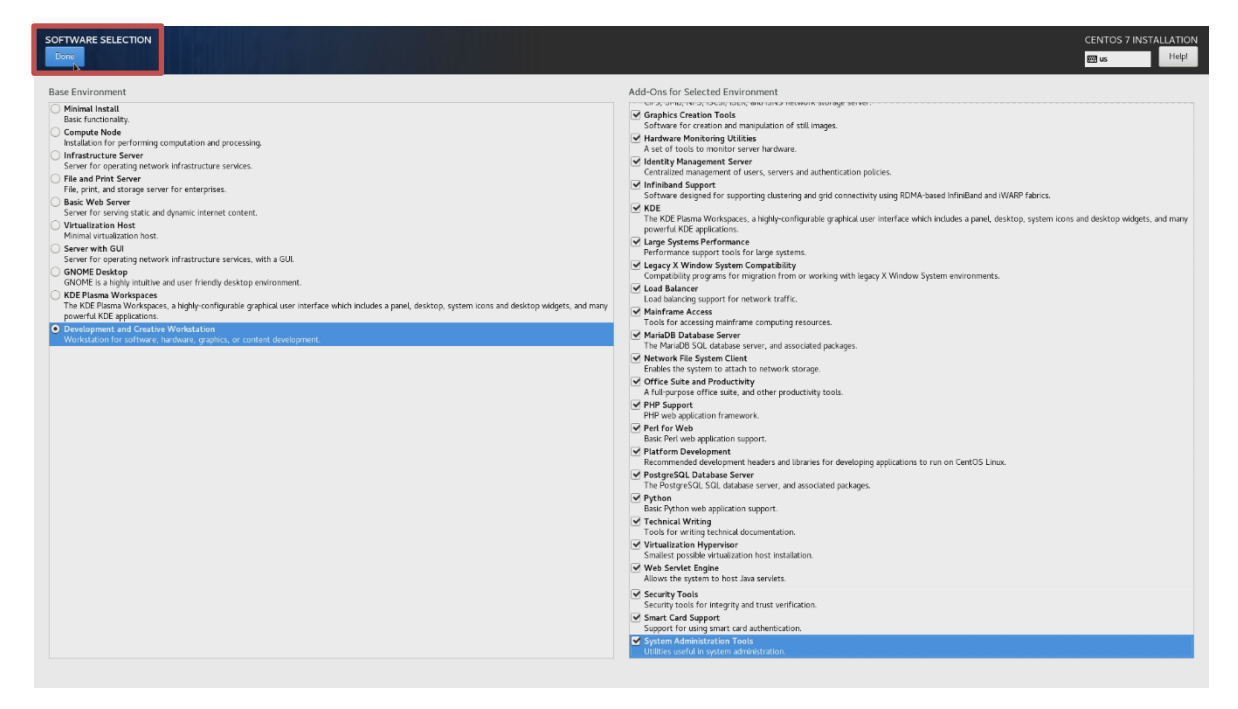

#### **Step 13**: Select "Installation Destination".

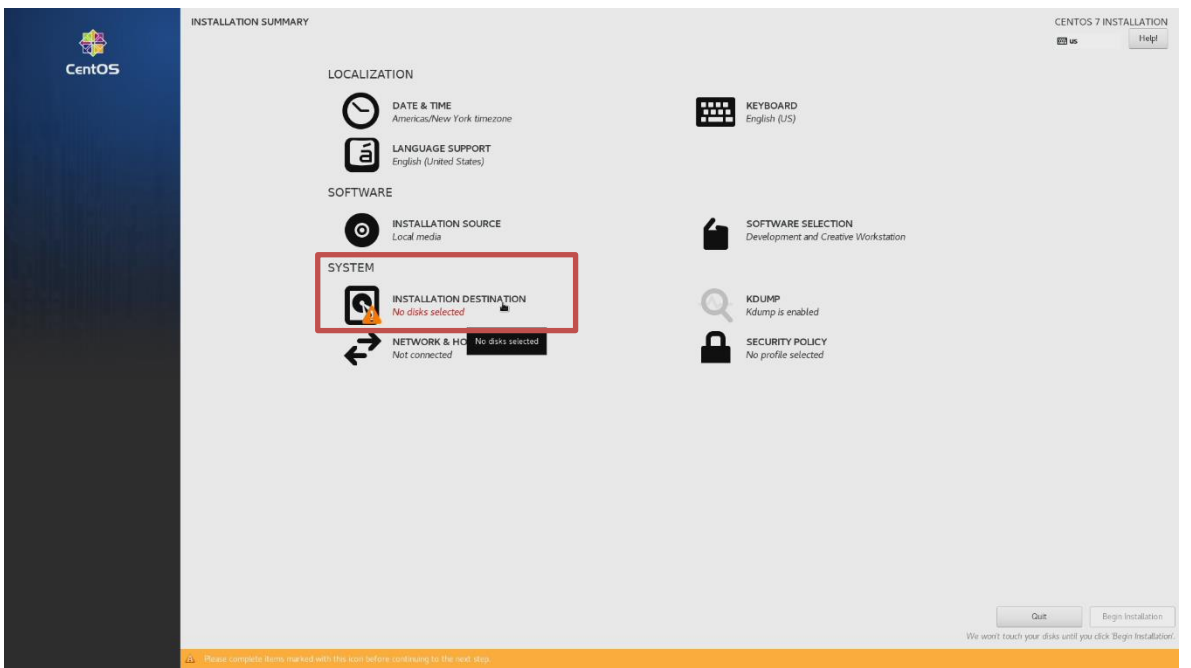

**Step 14:** Select the device on where to install the operating system and select "I will configure partitioning" under other storage options. Click "Done" once done.

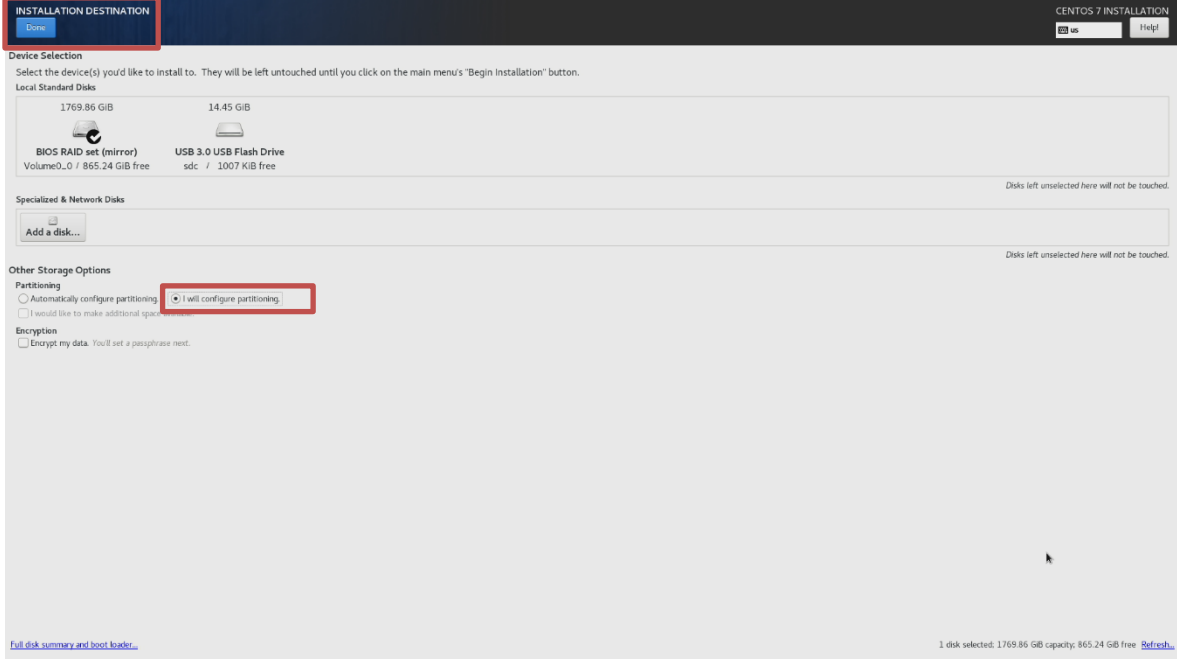

Lenovo.

**Step 15**: Under manual partitioning section select "Click here to create them automatically".

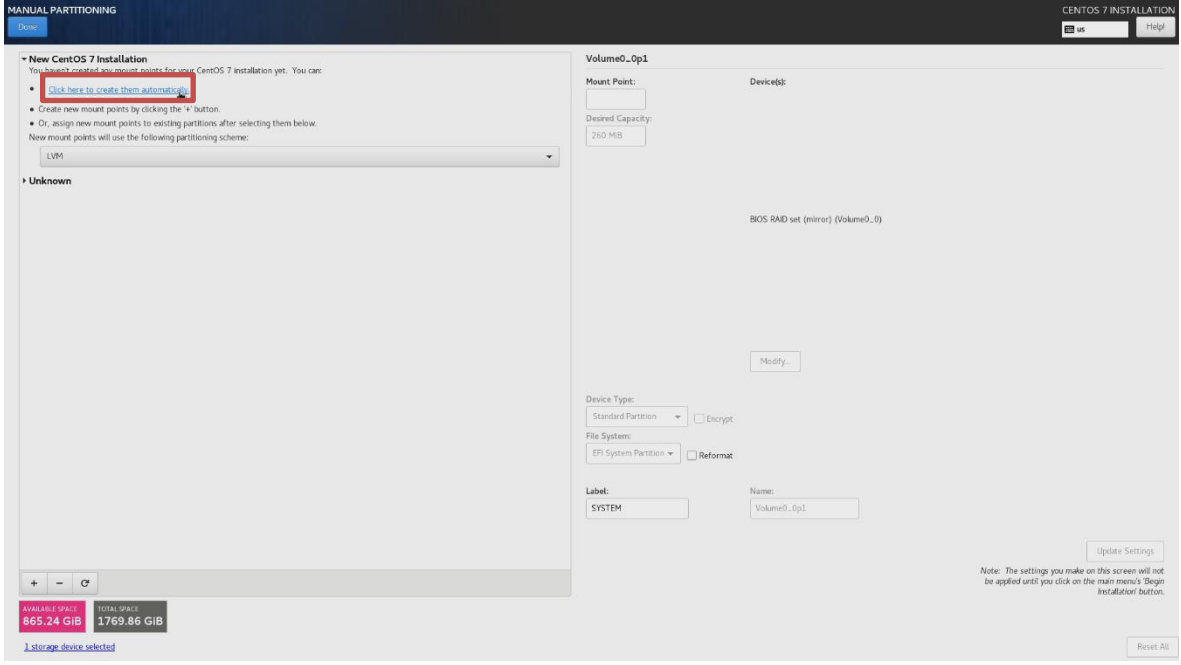

**Step 16**: You can view the automatically created disk partitions inside the new operating system. Click "Done" once done viewing.

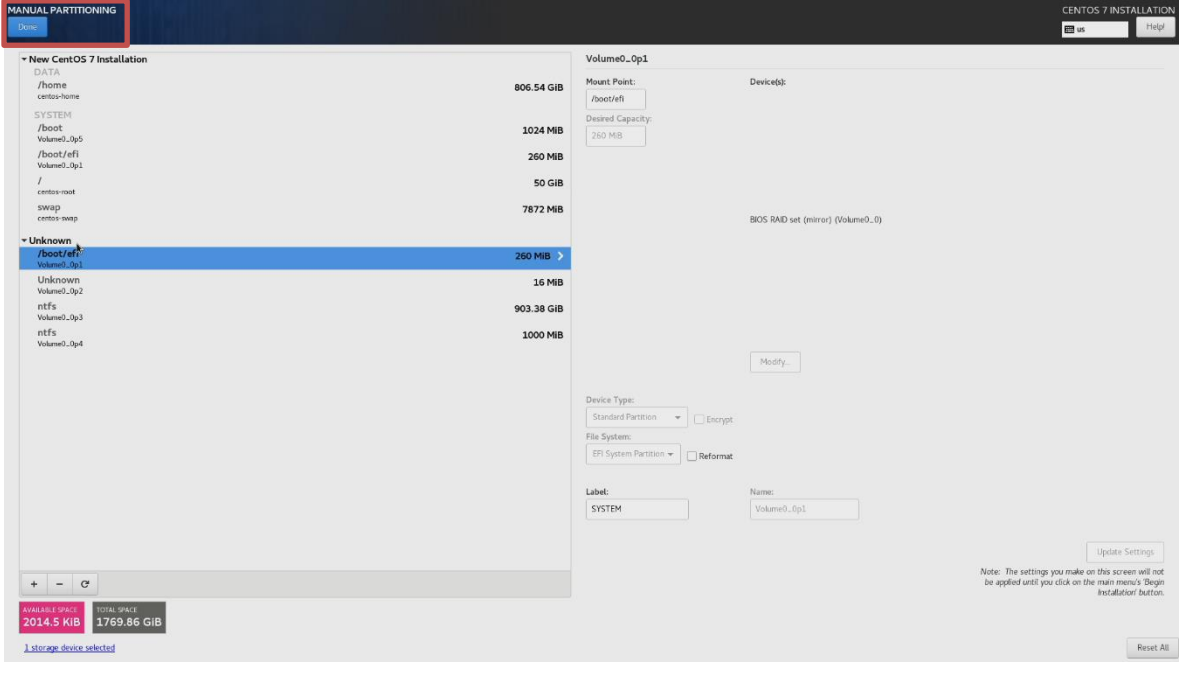

**Step 17:** Verify the summary of changes and select "Accept Changes".

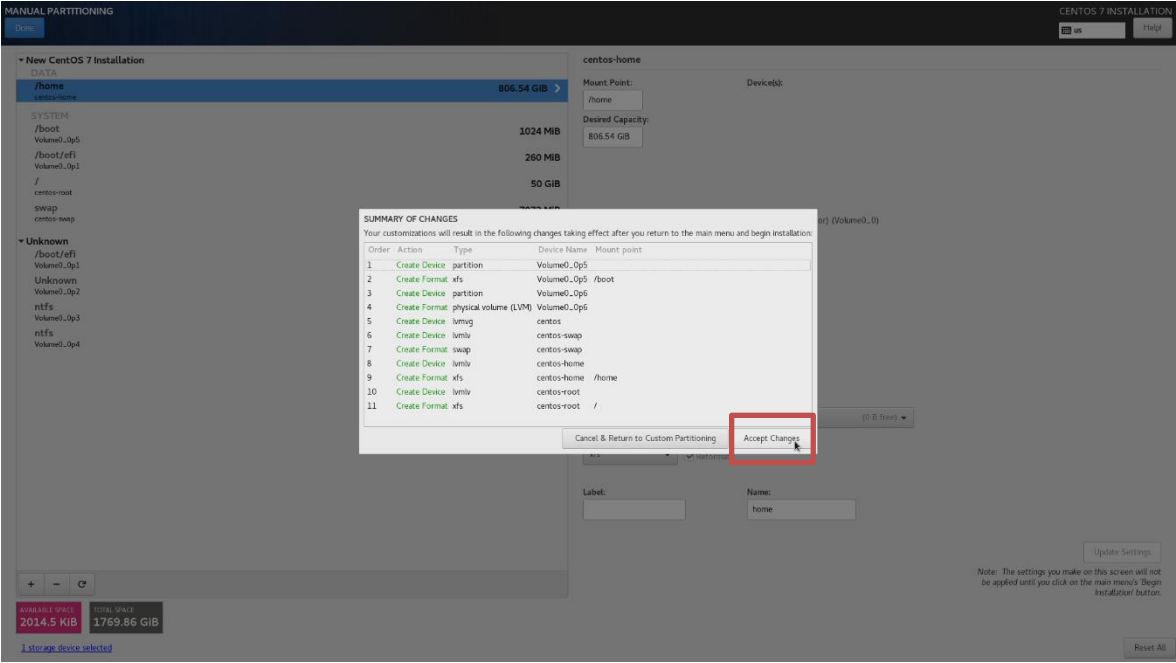

**Step 18**: Select "Begin Installation" in the bottom right.

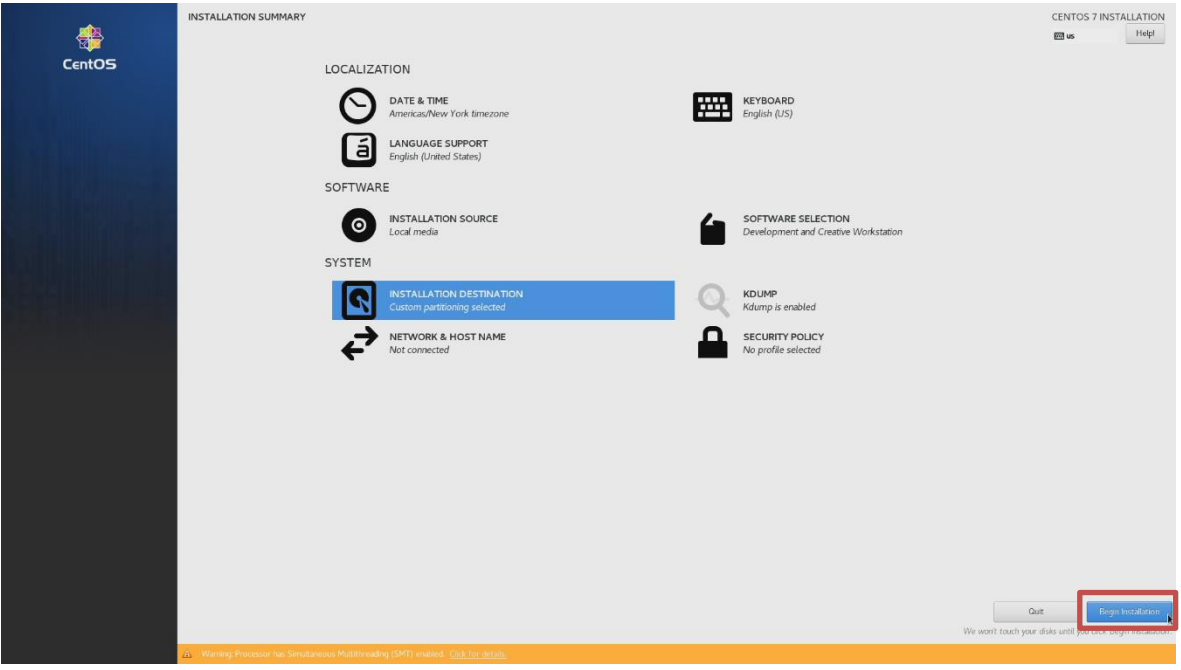

#### **Step 19**: Select "Root Password".

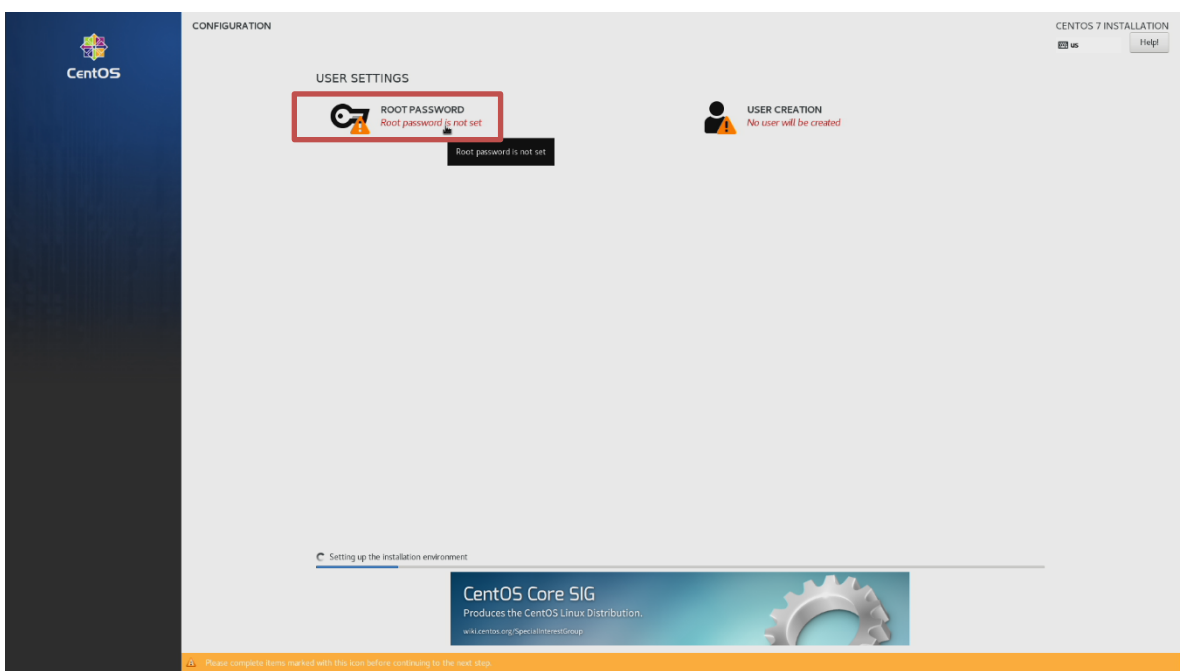

**Step 20**: Enter a root password in both boxes below and select "Done" in top left corner.

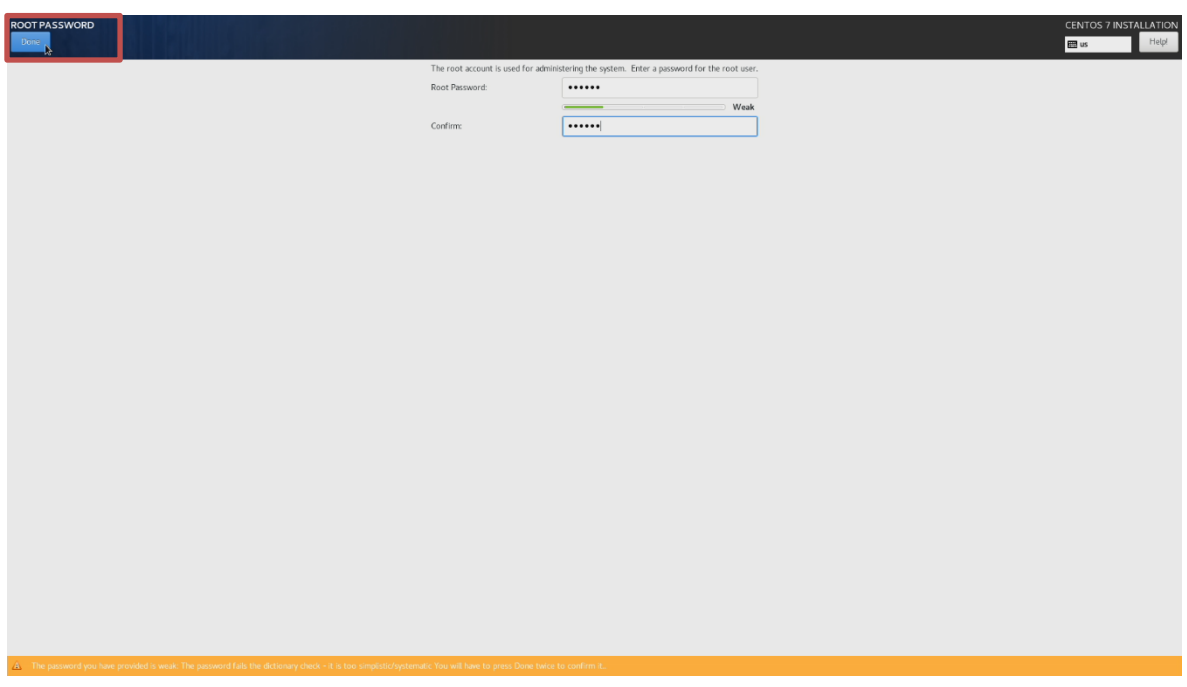

**Step 21**: Select "User Creation" and fill in the appropriate details. Select "Done" from the top left corner once done.

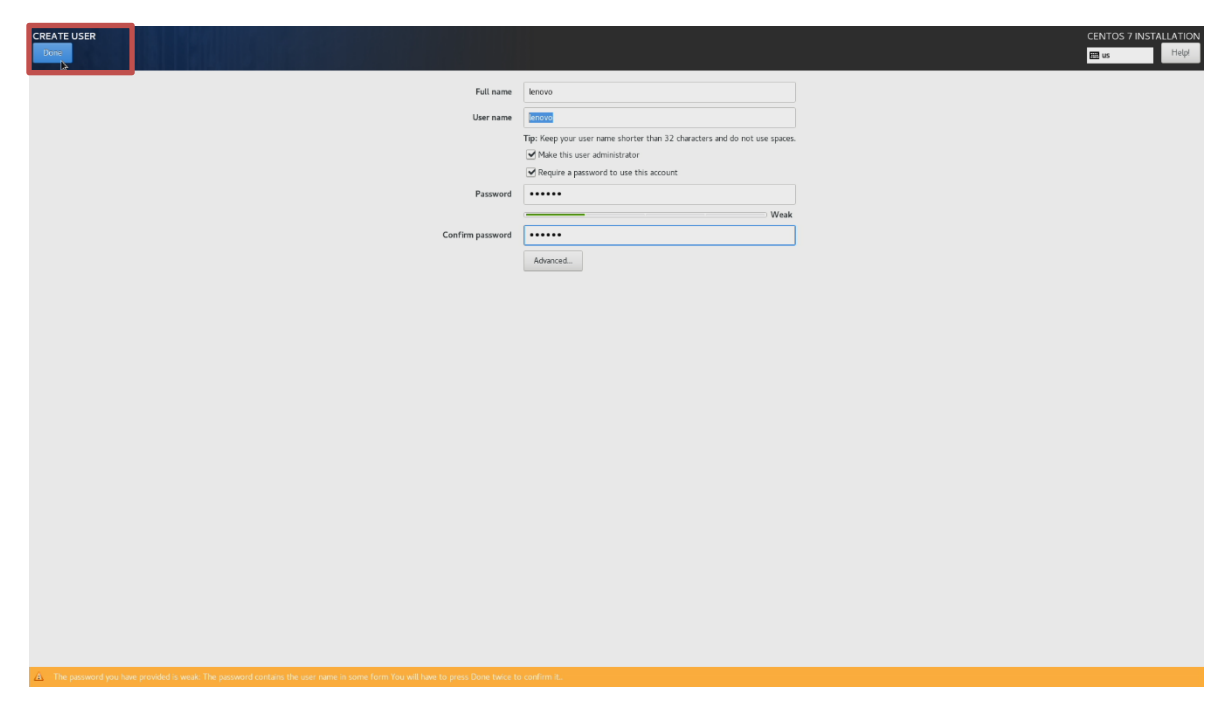

**Step 22**: Once the installation completes, select "Reboot".

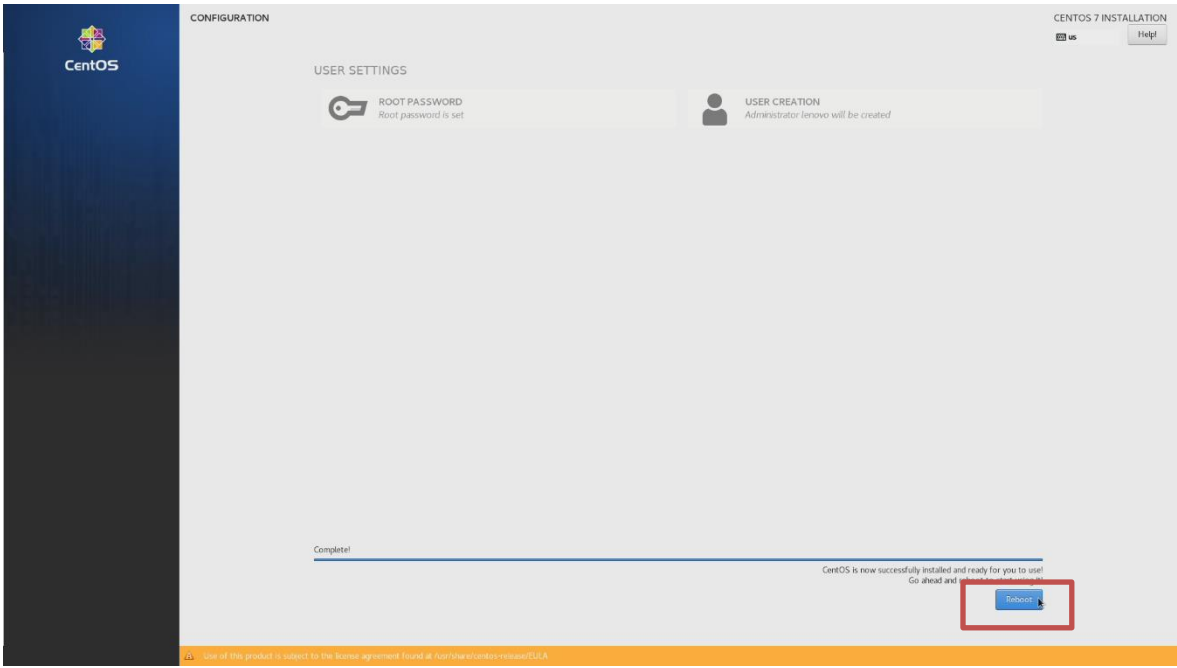

**Step 23:** Log in by using the login credentials created above.

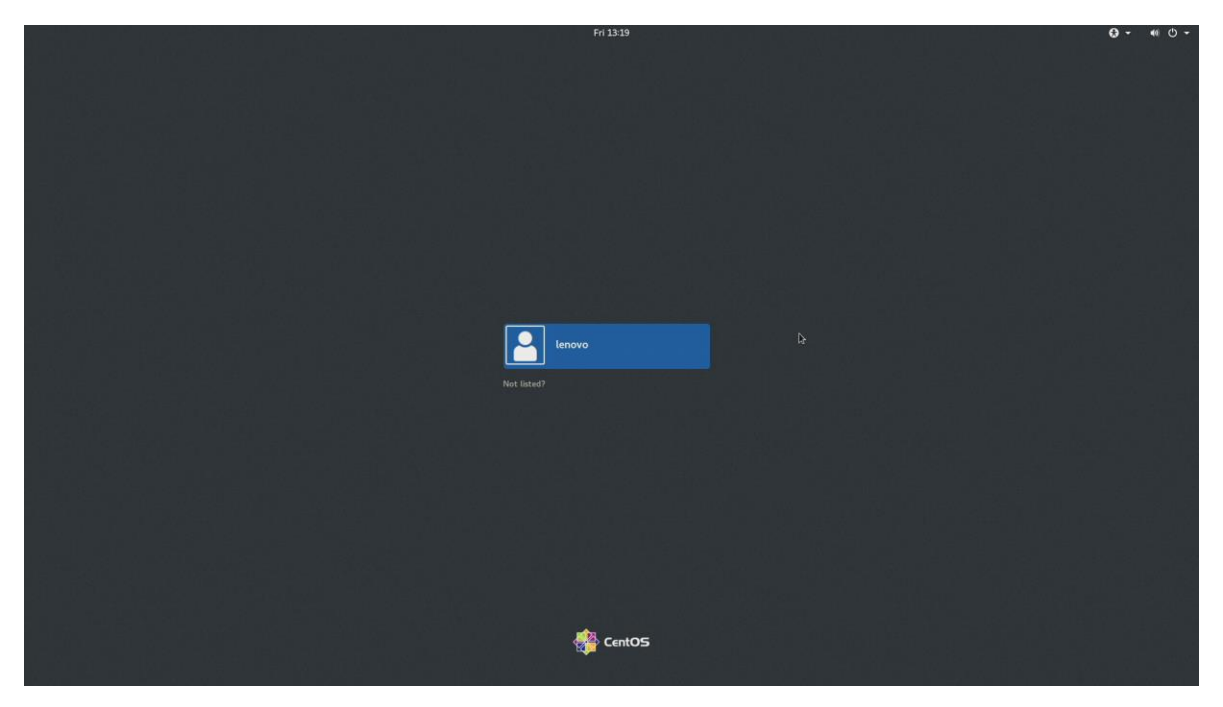

**Step 24: Linux Desktop screen.** 

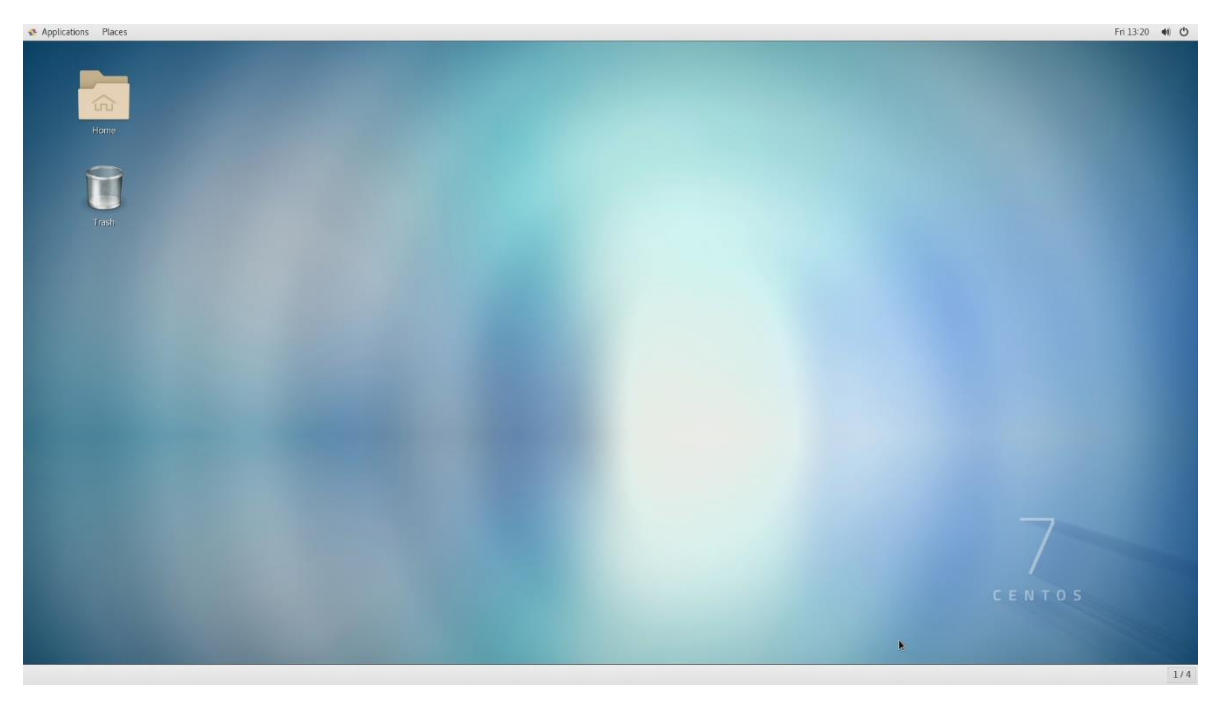

### Section 4 – Switching Between Operating Systems

Users can switch operating systems to boot from the boot menu.

**Step 25:** Boot into the boot menu by pressing the function F12 key at the "Lenovo" splash screen and select the appropriate operating system.

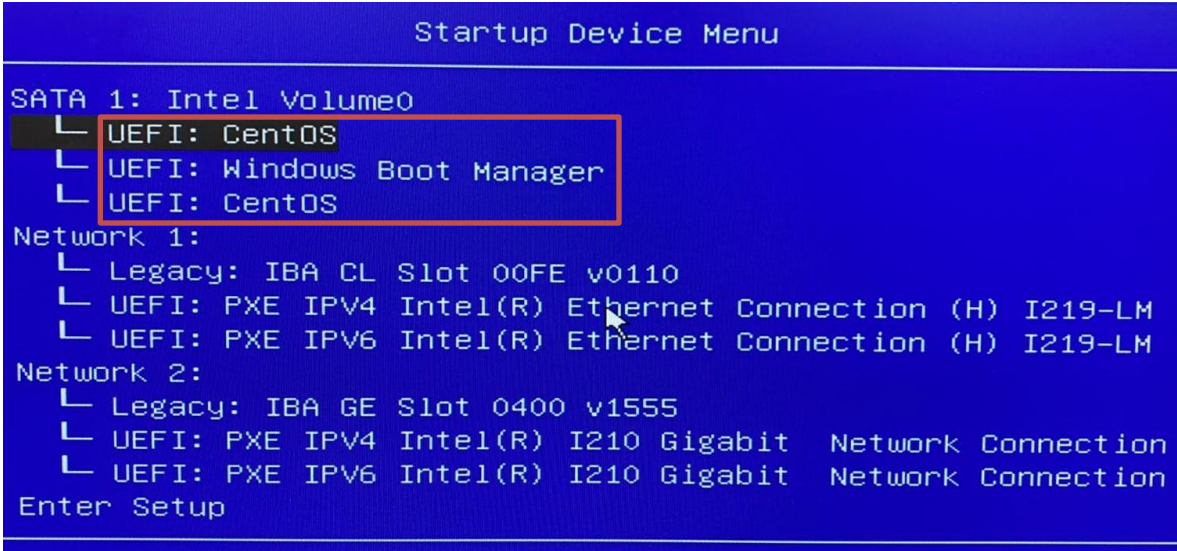

↑ and ↓ to move selection

## Section 5 – Revision History

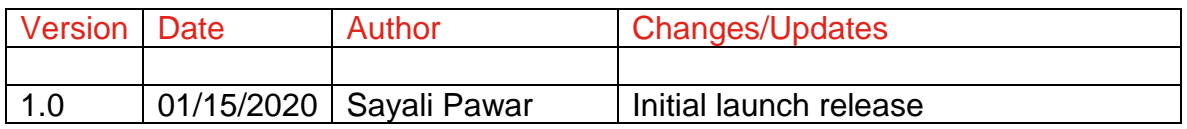